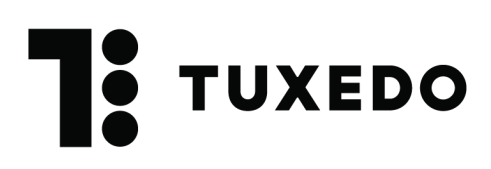

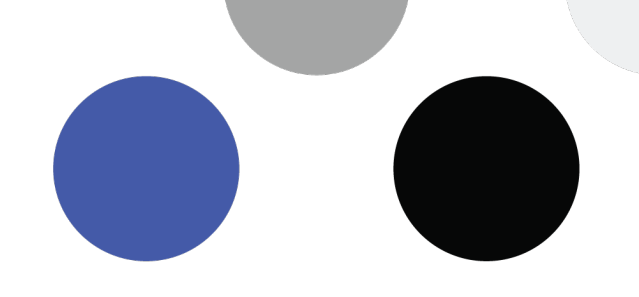

# **PROMOTIONS**

# **PRÉAMBULE**

Le module de promotions est profond et peut vous permettre de faire toutes sortes de promotions. Or, il peut être parfois complexe de s'y retrouver. Voici donc quelques exemples de promotions typiques et comment les configurer. Évidemment, d'autres options sont possibles selon vos besoins et votre créativité! Suffit de voir comment configurer le tout. En cas de doute, contactez-nous.

### **Table des matières**

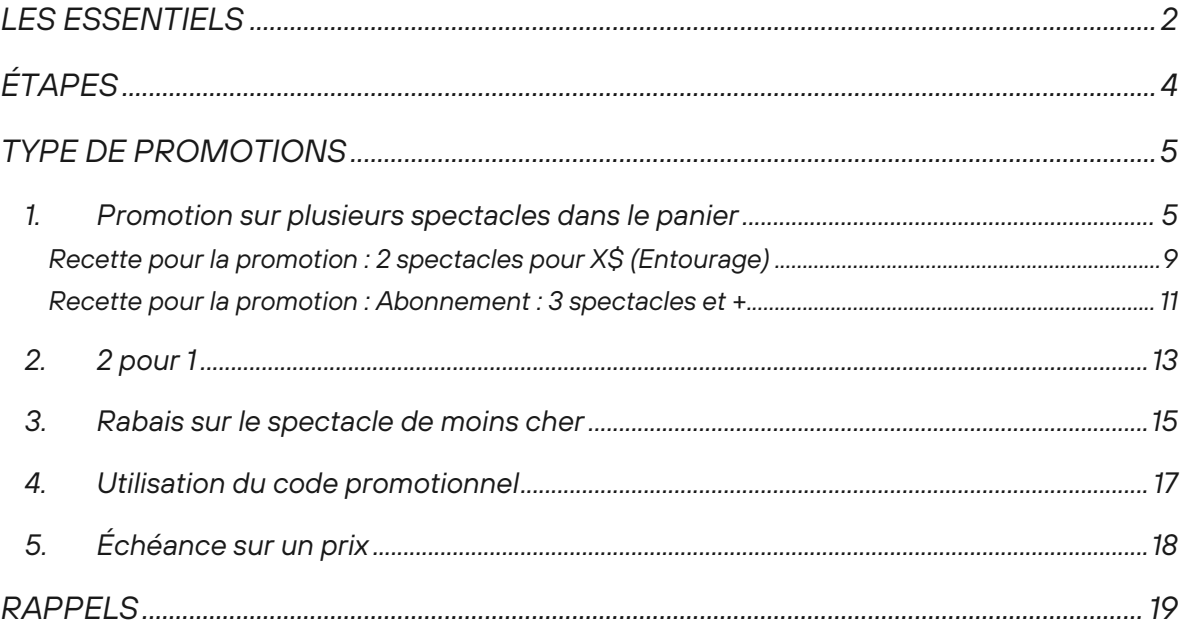

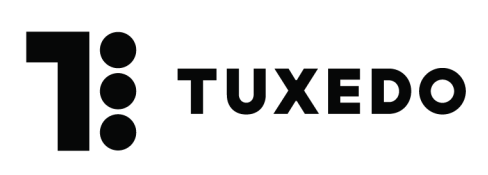

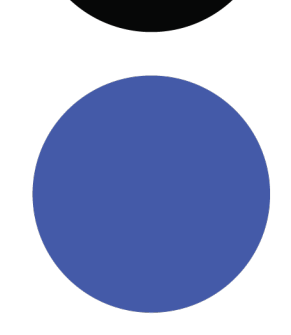

# **LES ESSENTIELS**

Voici l'enveloppe de la promotion, soit les informations qui sont propres à toutes les promotions, afin d'établir les bases de la configuration des promotions.

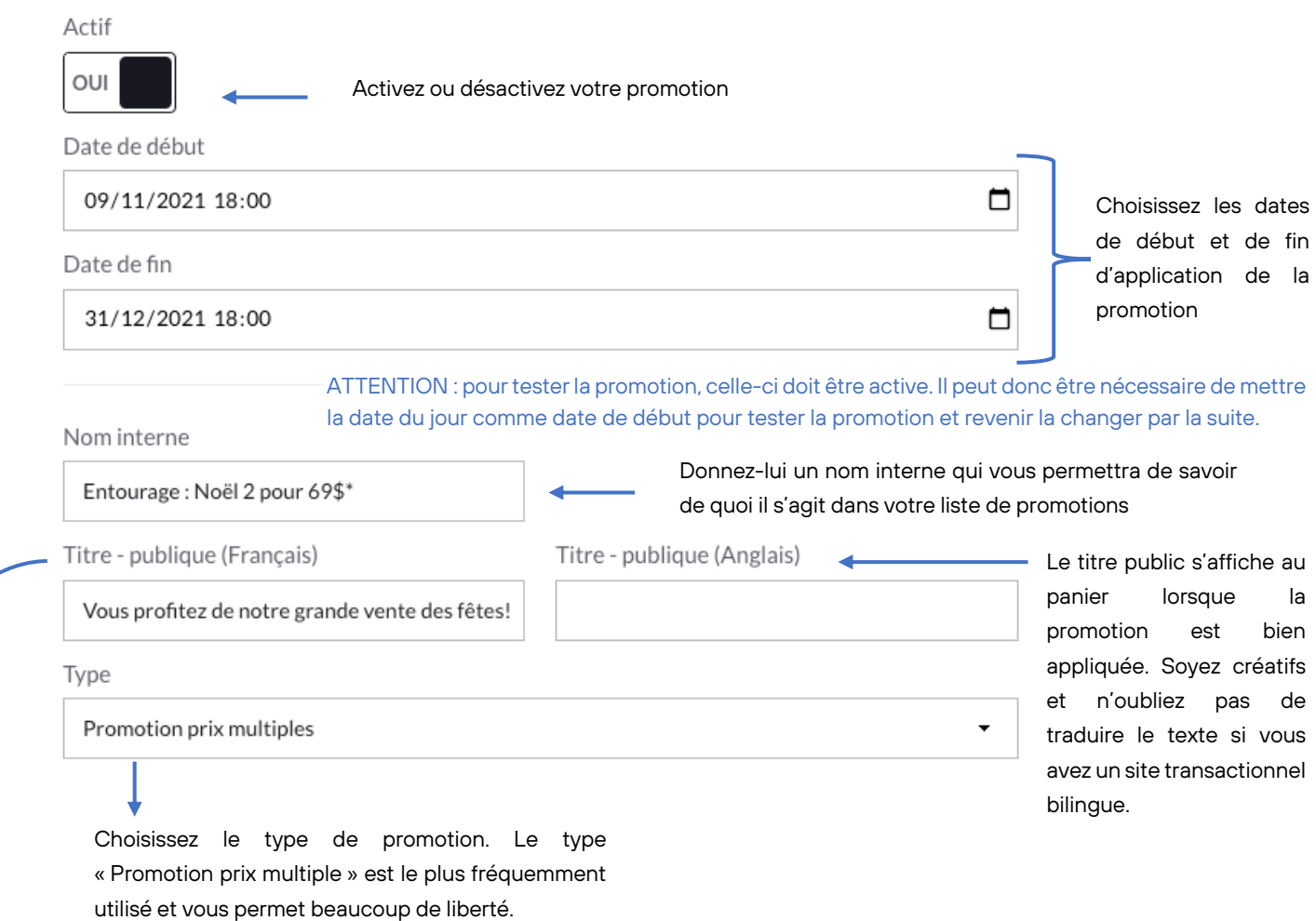

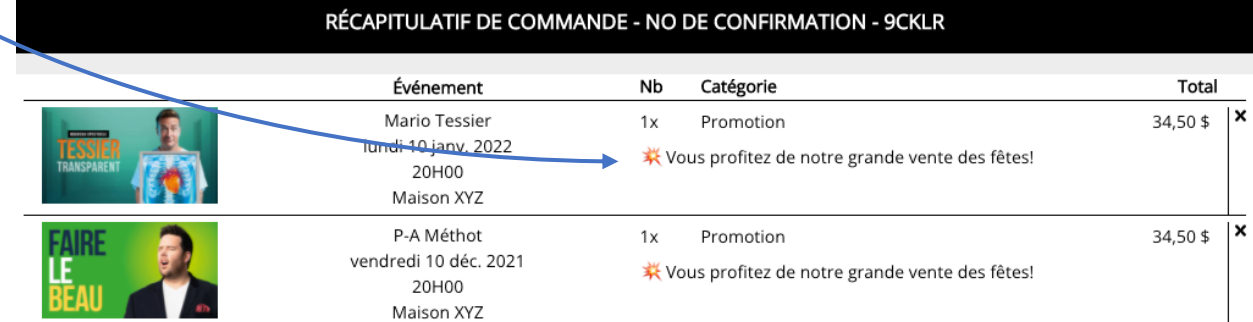

# **TUXEDO**

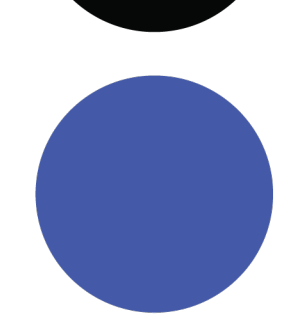

Voici une autre portion de la promotion qui reste la même, peu importe le type de promotion que vous décidez de faire. Voici quelques explications pour y voir plus clair.

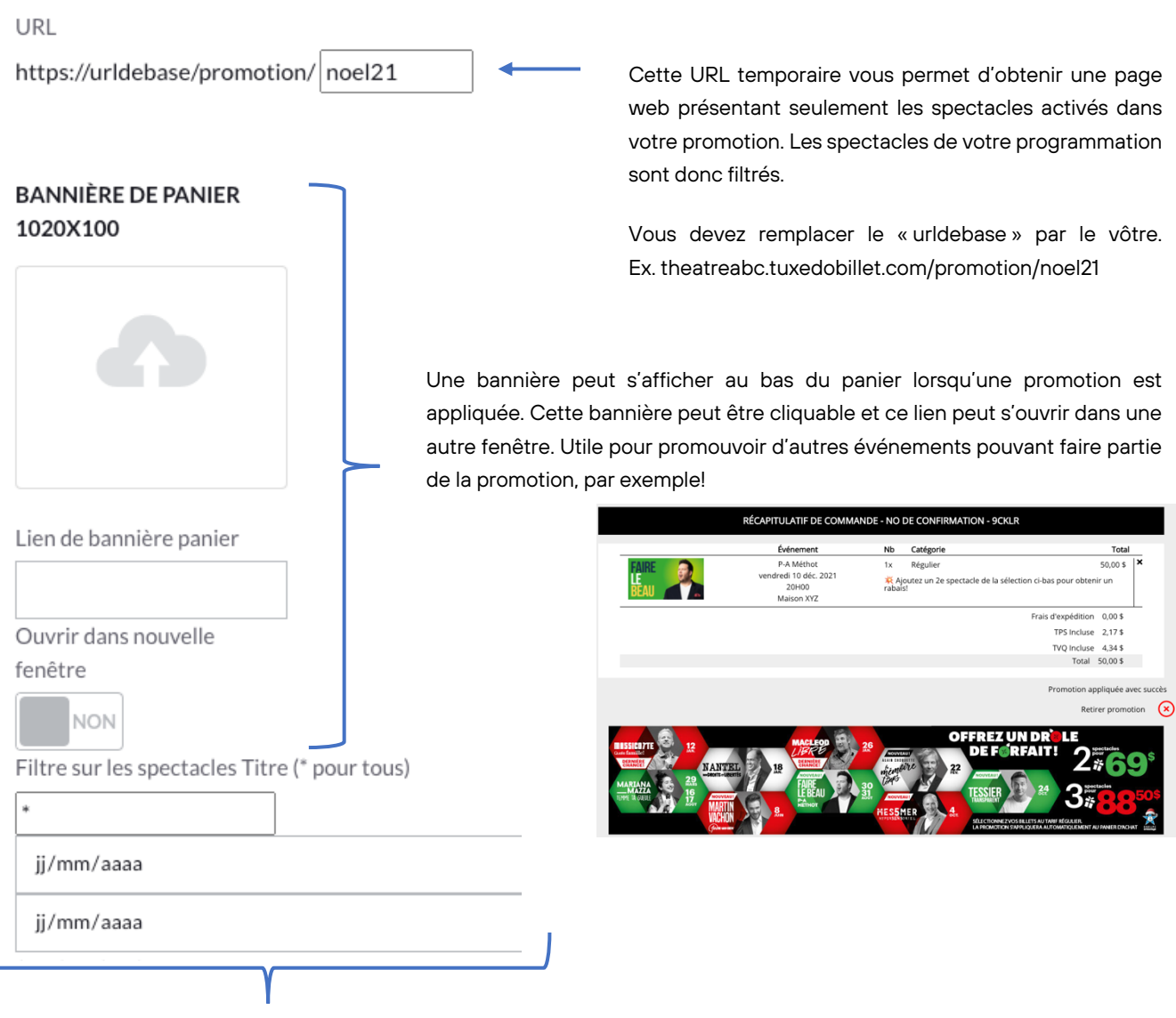

Ces filtres de titre et de date vous permettent de retrouver plus facilement certains événements dans la liste que vous avez. Utile pour l'étape où vous devez sélectionner les événements faisant partie de la promotion.

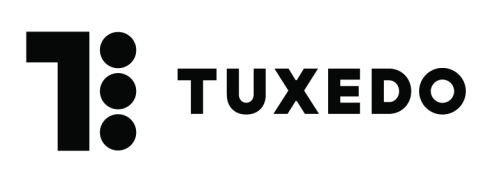

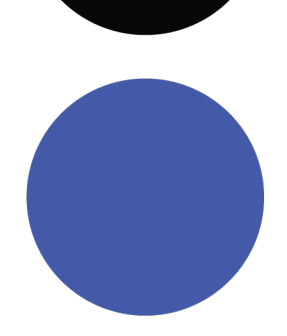

# **ÉTAPES**

Avant d'entrer dans les détails, voici les grandes étapes de la configuration de n'importe quelle promotion.

- 1. Décider du type de promotion que vous souhaitez faire
- 2. Choisir quels spectacles seront inclus
- 3. Ajouter le tarif dans chacun des spectacles :
	- Cette étape est cruciale et doit être faite avant tout le reste.
	- Utilisez une catégorie de prix déterminée, que vous ajouterez dans tous les spectacles touchés par la promotion.
	- Calculez vous-même chaque tarif promotionnel de chacun de ces spectacles.

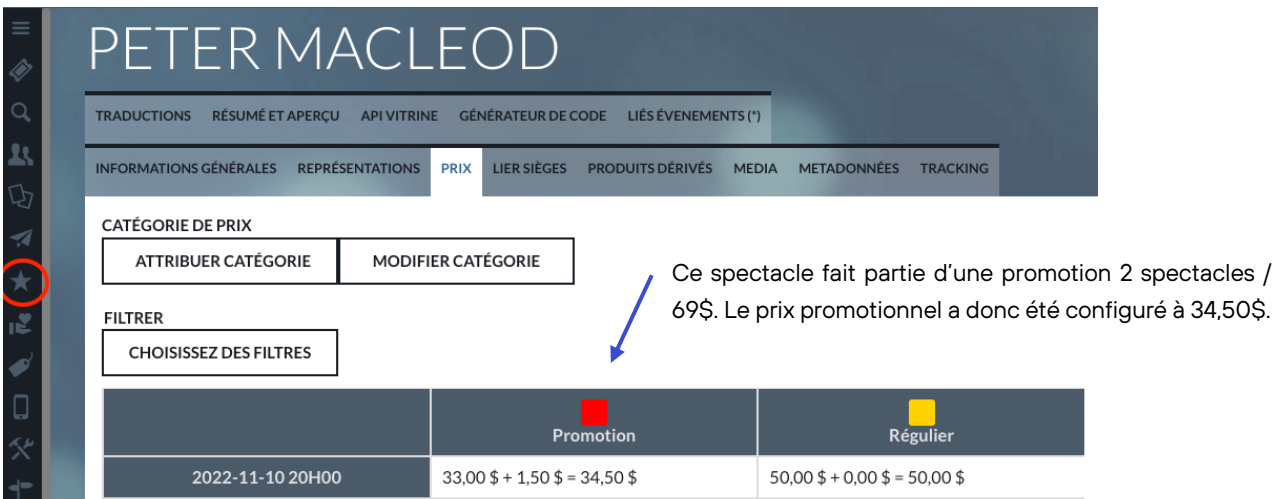

- 4. Configurez et enregistrez votre promotion dans le menu Promotions
- 5. Testez-la, retestez-la, et retestez-la encore! N'hésitez pas à essayer différents scénarios pour vous assurer du comportement attendu dans différents cas.
- 6. Si vous la testez et retestez, que vous changez des paramètres, testez et retestez et que ça ne fonctionne pas, contactez-nous.

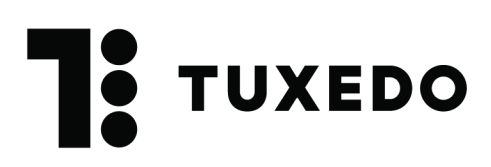

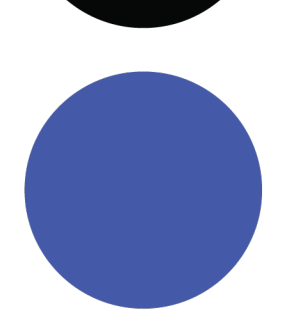

# **TYPE DE PROMOTIONS**

### **1. Promotion sur plusieurs spectacles dans le panier**

Lorsque vous désirez mettre en place une promotion qui implique plusieurs spectacles et qu'un rabais doit s'appliquer sur tous les spectacles, vous devez utiliser le type de promotion **Promotion prix multiples**.

Exemples de promotions qui utilisent cette formule :

- Abonnements de saison
- Rabais lors de l'achat de 2 spectacles, 3 spectacles, 4 et plus, etc.
- Forfait

Étape #1 : Créez l'enveloppe de la promotion (dates, nom, titre…) tel que vu précédemment

Étape #2 : Configurez le comportement de la promotion.

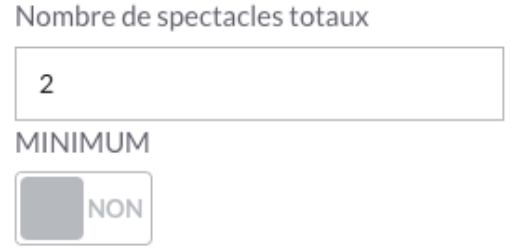

**Nombre de spectacles totaux** : à partir de combien de spectacles la promotion s'appliquera? Ceci est le déclencheur.

Ex. : Pour un abonnement 5 spectacles par exemple, vous inscrirez le chiffre 5. Pour une promotion Entourage 2 spectacles vous inscrirez 2.

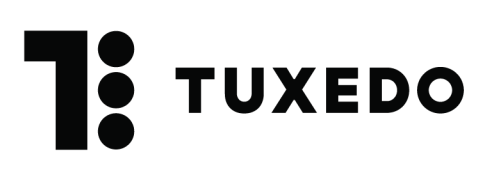

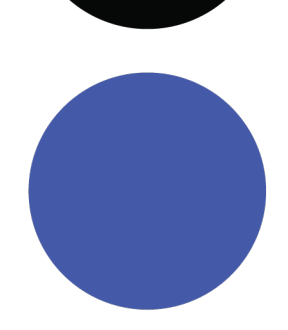

**Interrupteur MINIMUM** : Qu'arrive-t-il si un client achète plus de spectacles que le nombre de spectacles inscrits lors de l'option précédente? Est-ce que la promotion s'applique encore?

Ex. : Vous configurez une promotion 2 spectacles qui donne un rabais de 20% sur tous les billets. La promotion est valide pour les spectacles W, X, Y et Z.

- Comment doit se comporter TUXEDO si le client achète 3 spectacles au lieu de 2? Est-ce que la promotion s'applique quand même pour les 3 spectacles? Ou le client doit acheter strictement 2 spectacles?
- L'interrupteur MINIMUM dit à TUXEDO : À partir de 2 spectacles, applique la promotion sur tous les spectacles éligibles.
- ATTENTION : Si le panier contient dans cet exemple 3 spectacles et que vous ne cochez pas l'option MINIMUM, aucun spectacle n'aura la promotion puisque le panier contiendra plus de spectacles que nécessaire.

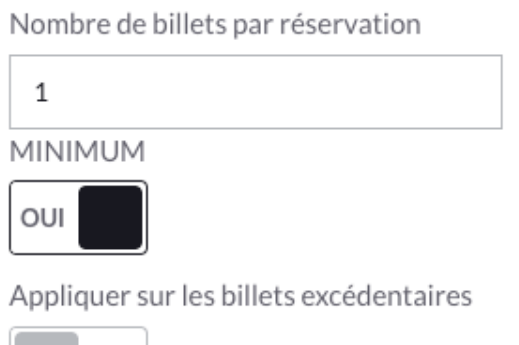

**Nombre de billets par réservations :** Combien de billets doit avoir choisis le client PAR SPECTACLE pour que la promotion s'applique?

Ex. : Le client doit absolument acheter au moins 2 billets pour deux spectacles pour que la promotion s'applique. Il faudra donc indiquer 2 dans ce champ.

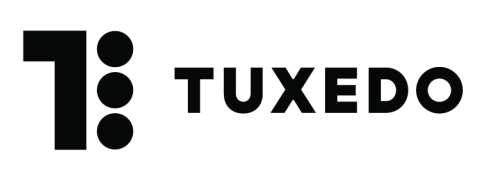

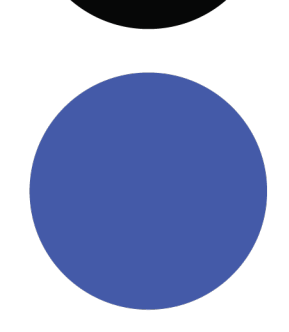

**Interrupteur MINIMUM :** Comment doit se comporter TUXEDO si le client achète 3 billets au lieu de 2? Est-ce que la promotion s'applique quand même? Ou le client doit acheter strictement 2 billets?

Étape #3 : Sélectionnez les spectacles et les tarifs

Sélectionnez tous les événements que vous souhaitez avoir dans la promotion en activant l'interrupteur OUI de la première colonne.

Une fois tous les événements sélectionnés, alors cliquez sur Afficher les champs éditables pour configurer les tarifs initiaux, finaux et les quantités. Faites-le d'abord pour un seul événement, puisque le bouton Copier pourra vous sauver du temps en copiant l'information pour tous les événements sélectionnés.

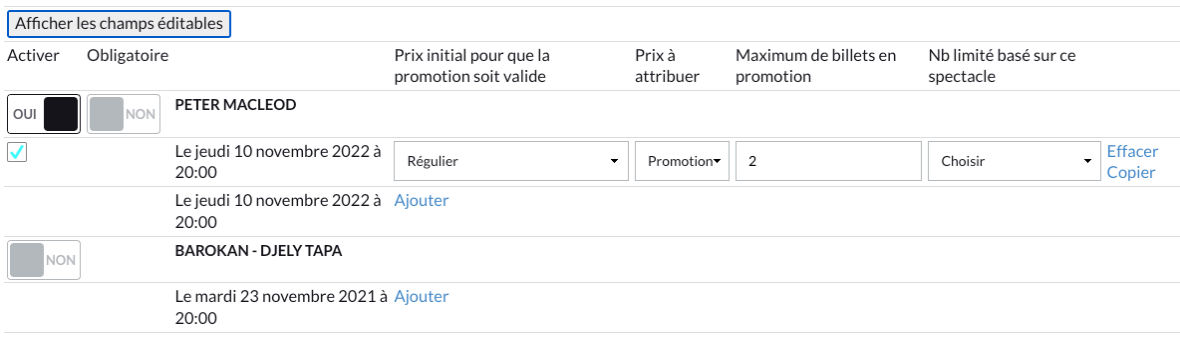

**Afficher les champs éditables** : Cliquez sur ce bouton pour être en mesure de pouvoir changer les informations de tarifs.

**Activer :** Cliquez sur ce bouton pour que l'événement fasse partie de la promotion.

**Obligatoire :** Si un des événements doit absolument faire partie de la promotion, mettre Obligatoire à OUI.

Ex. Achetez 3 spectacles, dont celui de X pour obtenir un rabais sur vos réservations.

**Prix initial pour que la promotion soit valide :** Quel est le tarif que le client doit sélectionner lorsqu'il est dans le plan de salle? Peut-il prendre le prix Régulier et/ou le prix Étudiant, par

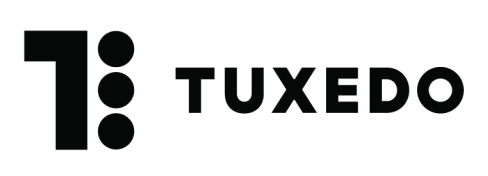

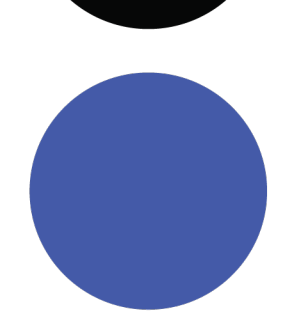

exemple? S'il peut sélectionner plusieurs tarifs pour que la promotion soit valide, vous devez ajouter une ligne par tarif.

**Prix à attribuer :** Quel est le tarif qui s'appliquera une fois la promotion activée au panier? Dans cet exemple, le prix passera de Régulier à Promotion une fois la promo appliquée.

**Maximum de billets en promotion :** Quel est le nombre maximal que le client peut obtenir à rabais pour chacune des réservations?

Ex. : Il peut en avoir 2 maximum. Si le client en a mis plus dans son panier, les billets supplémentaires seront au tarif sélectionné précédemment dans le plan de salle.

**Nb limité basé sur ce spectacle :** Nombre de billets octroyés à rabais selon le nombre de billets sélectionnés pour un autre spectacle, lors du même achat. Cette option est très rarement utilisée! Cette option ne peut être utilisée si le Maximum de billets en promotion l'est.

Ex. : Si tu achètes 4 billets pour Peter MacLeod, alors tu auras droit à 4 billets à rabais pour chaque événement.

**Copier / Effacer :** Vous permet de copier les informations se trouvant sur cette ligne pour tous les événements activés. Une belle façon de sauver beaucoup de temps! Le bouton effacer vous permet de supprimer la ligne complètement.

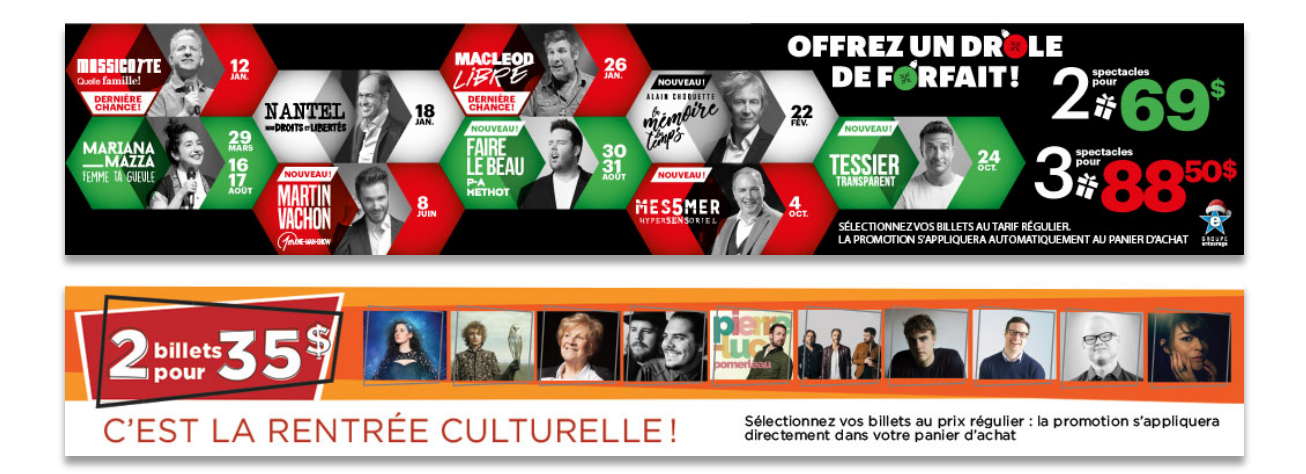

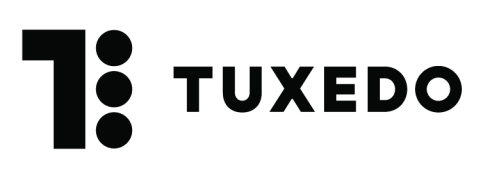

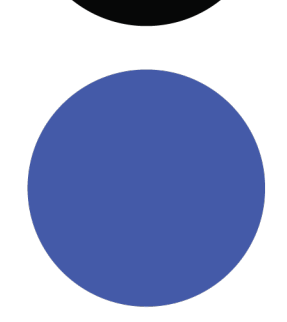

### **Recette pour la promotion : 2 spectacles pour X\$ (Entourage)**

Titre - publique (Anglais)

#### Nom interne

Entourage : Noël 2 pour 69\$\*

Titre - publique (Français)

Vous profitez de notre grande vente des fêtes!

Type

Promotion prix multiples

Nombre de spectacles totaux

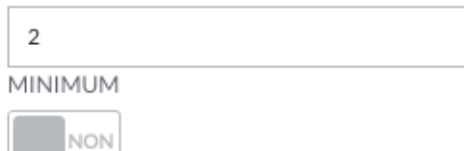

Nombre de billets par réservation

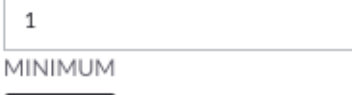

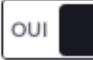

Appliquer sur les billets excédentaires

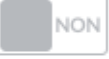

Promotion applicable des nombre de billets par réservation différent

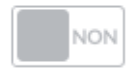

Promo X pour 1

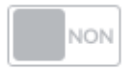

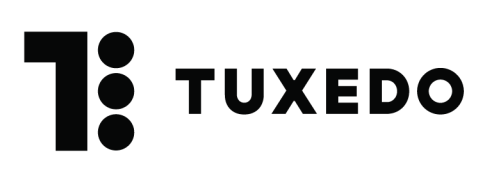

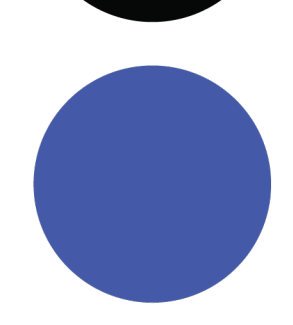

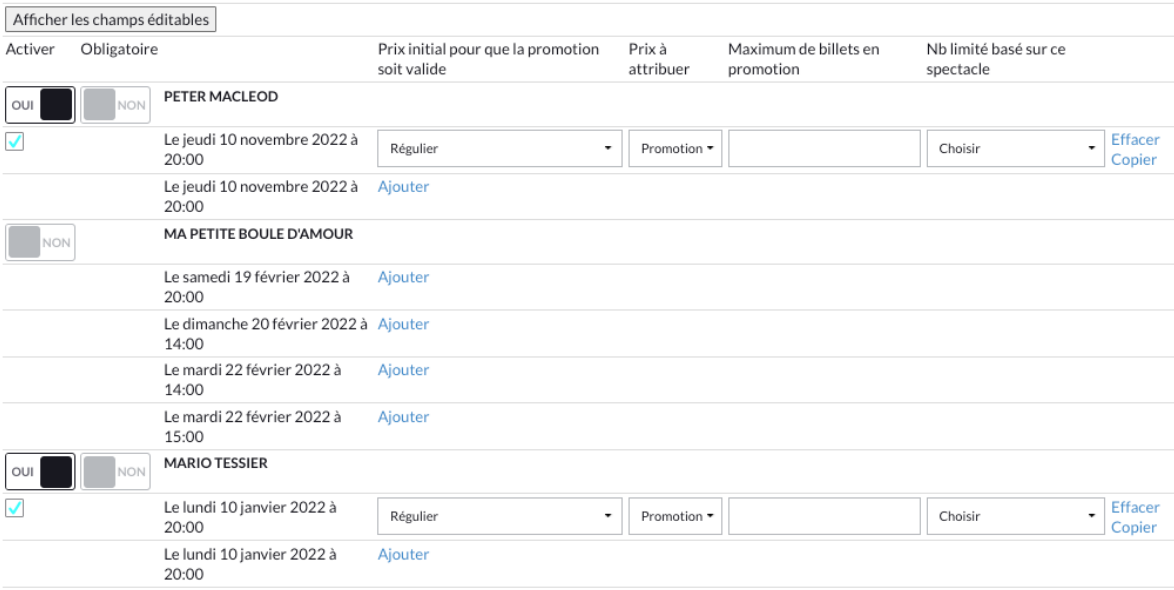

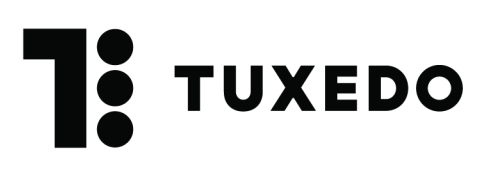

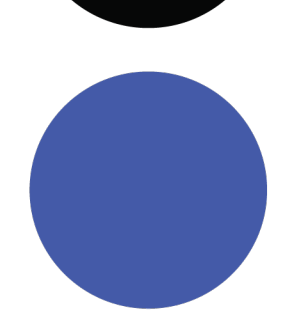

٠

### **Recette pour la promotion : Abonnement : 3 spectacles et +**

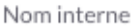

Abonnement 3 spectacles

Titre - publique (Français)

Titre - publique (Anglais)

Merci pour votre achat!

Type

Promotion prix multiples

Nombre de spectacles totaux

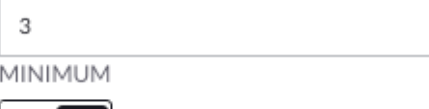

Nombre de billets par réservation

 $\mathbf{1}$ 

OUI

MINIMUM

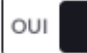

Appliquer sur les billets excédentaires

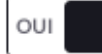

Promotion applicable des nombre de billets par réservation différent

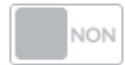

Promo X pour 1

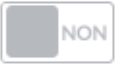

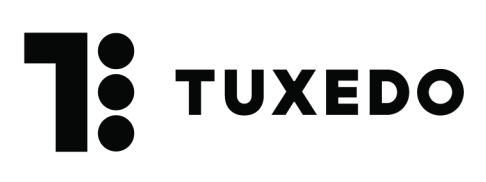

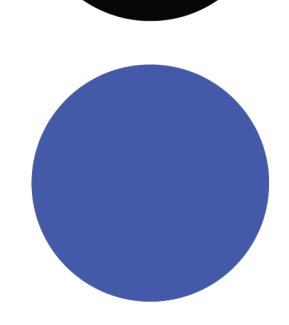

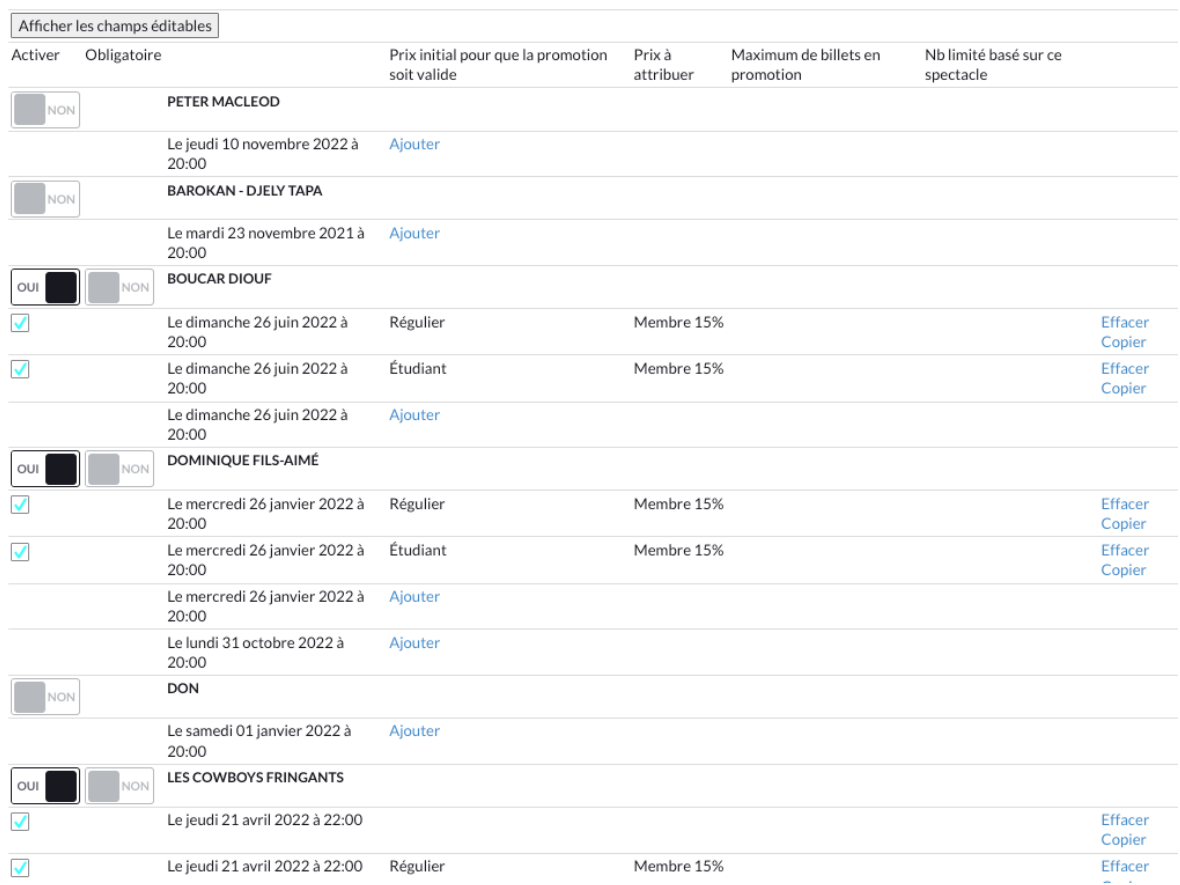

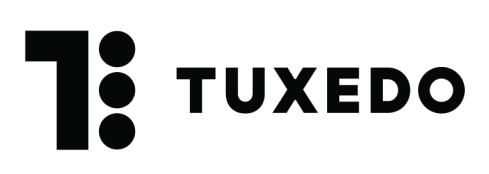

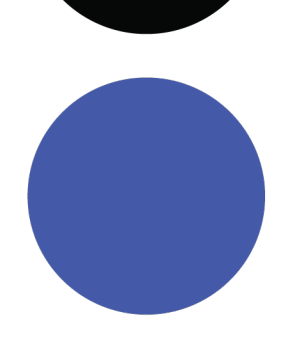

## **2. 2 pour 1**

Une promotion 2 pour 1 dans TUXEDO vous permet d'accorder un rabais de 2 billets pour le prix d'un dans un même événement.

 $\rightarrow$  Le client pour qui cette promotion s'appliquera devra choisir 2 billets au même tarif dans un même spectacle afin d'obtenir son rabais au panier.

La promotion 2 pour 1 pourrait aussi se décliner en promotion 3 pour 1, 4 pour 1, etc.

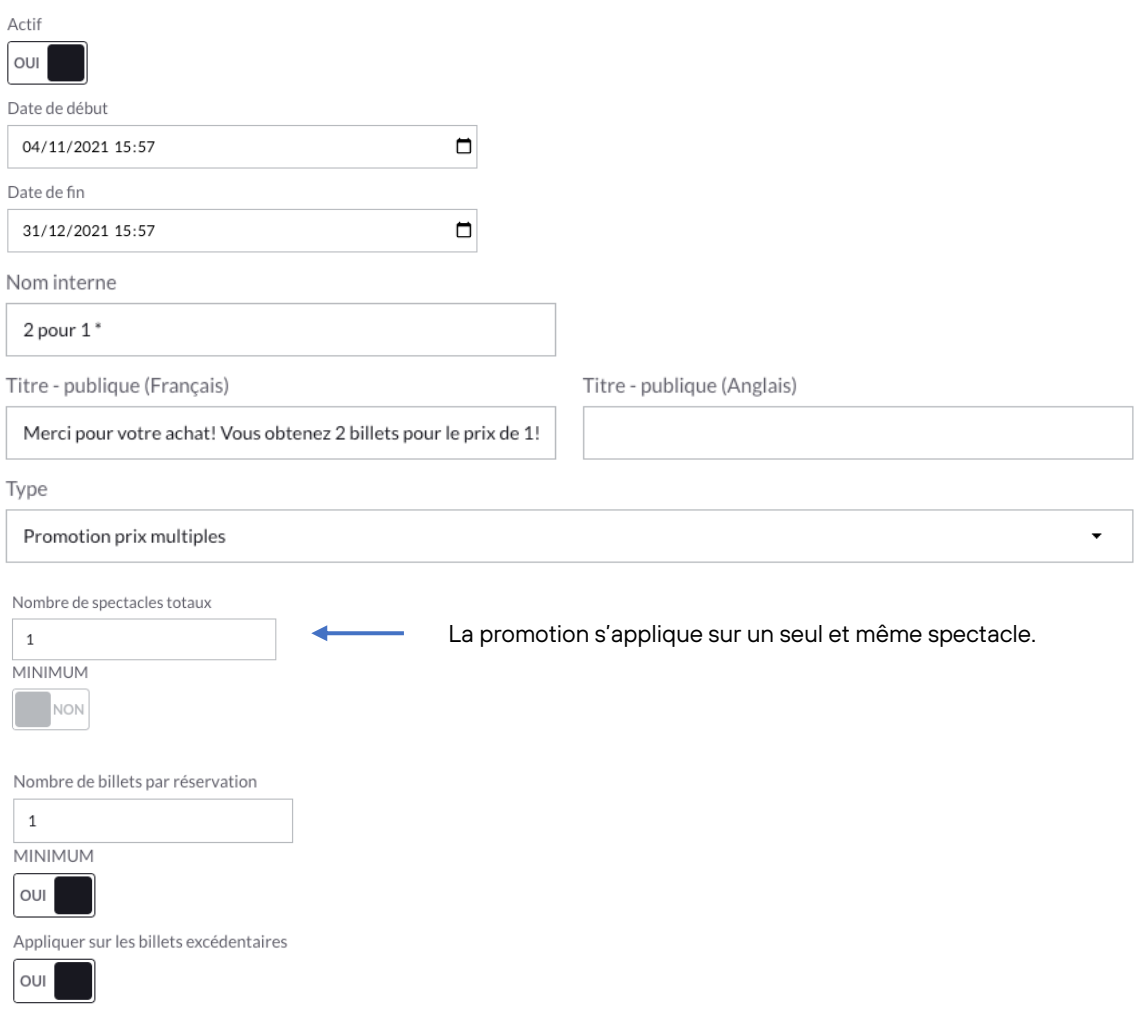

# **TUXEDO**

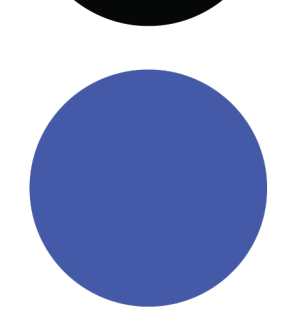

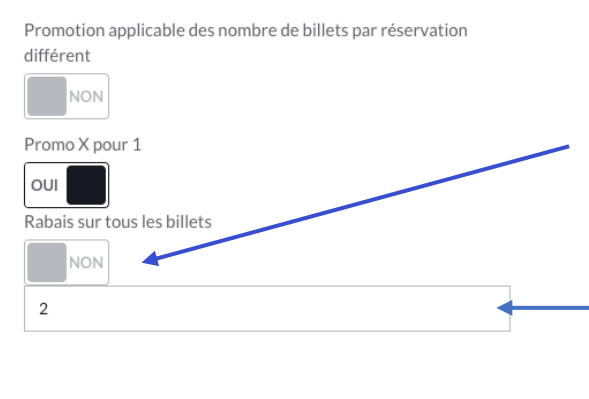

En activant l'option Rabais sur tous les billets on applique le rabais sur tous les billets dès qu'on atteint 2 (ou le nombre écrit en dessous).

La promotion 2 pour 1 fait en sorte d'appliquer un rabais sur le 2e billet, le 4e, le 6e, etc. Le même principe s'applique si on veut appliquer un rabais sur le 3e, le 6e ou le 9e billet, on remplace alors le 2 par un autre chiffre. Si on veut limiter la promotion à un nombre de billets précis, il faut spécifier le maximum un peu plus bas.

On sélectionne les événements qu'on veut inclure dans la promotion à l'aide du bouton **OUI/NON**. Pour associer les prix sur chacun des événements, on clique sur le bouton **Afficher les champs éditables**, puis à côté d'un événement on clique sur **Ajouter**. Pour copier la structure sur chacun des événements sélectionnés on peut cliquer sur Copier à droite de l'événement.

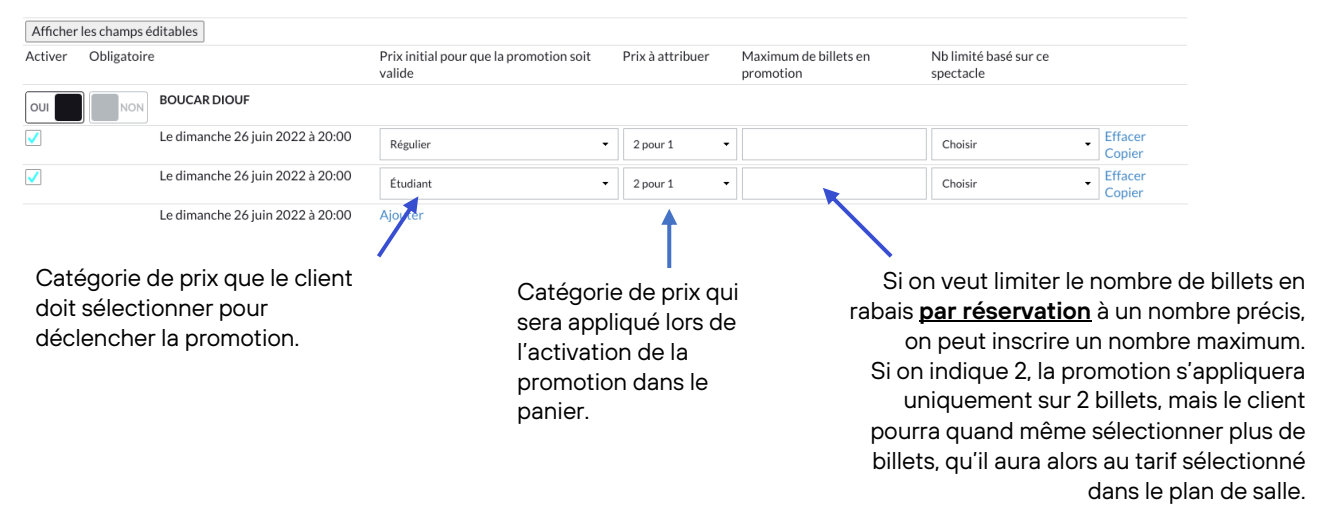

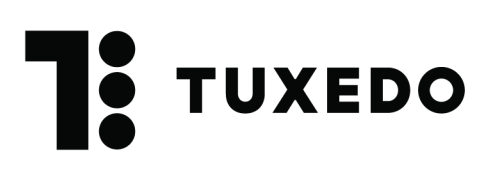

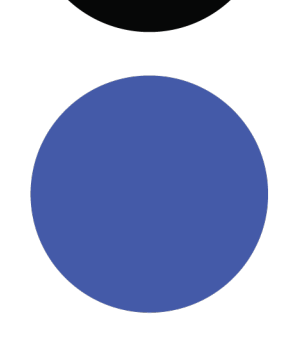

### **3. Rabais sur le spectacle de moins cher**

Cette promotion offre la possibilité au client de choisir des spectacles parmi une sélection et ainsi obtenir un rabais sur le spectacle le moins cher de ce qui se trouve dans son panier. Pour configurer cette promotion, vous devez utiliser le type **: Achète X spectacles / obtiens un rabais sur le moins cher.**

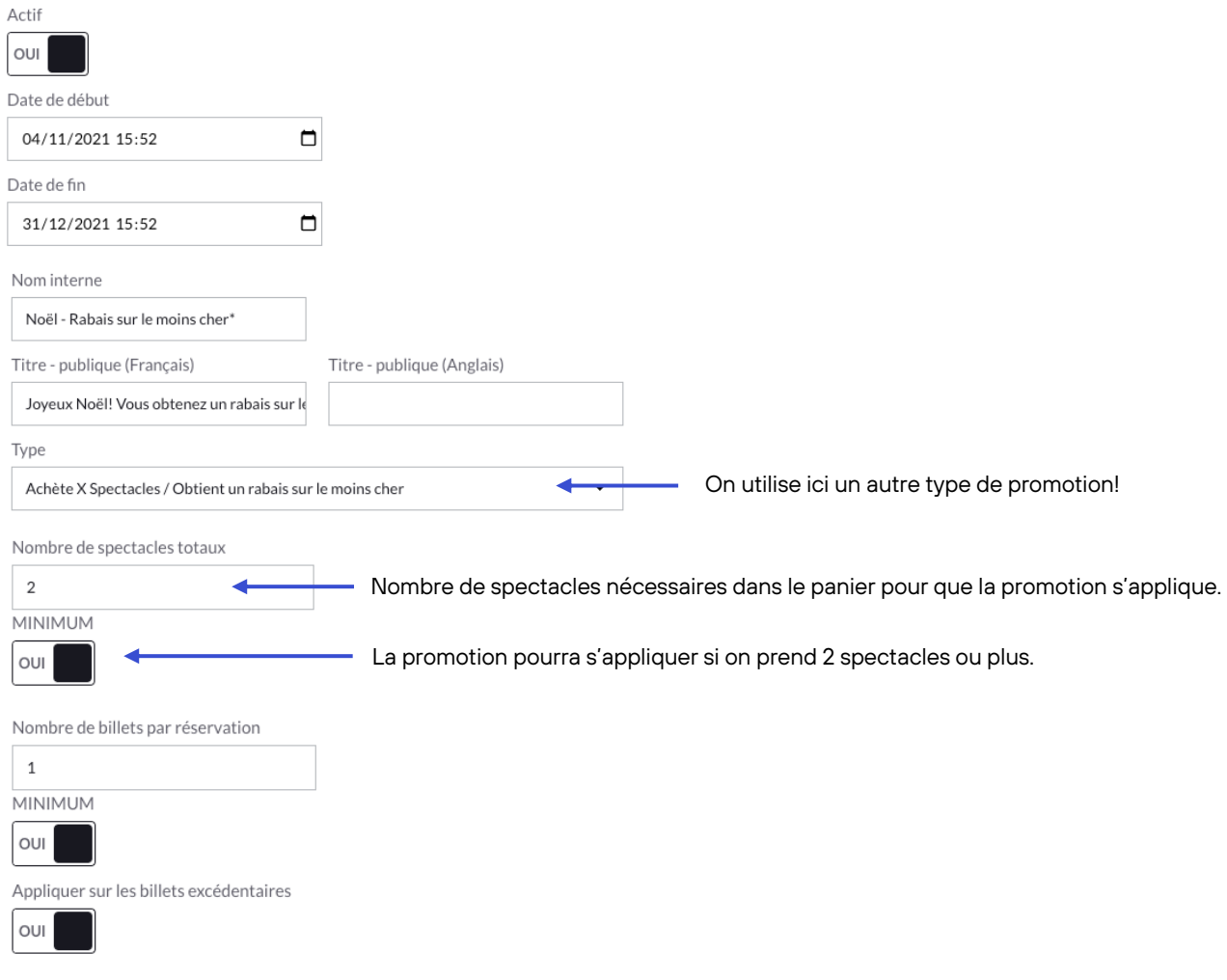

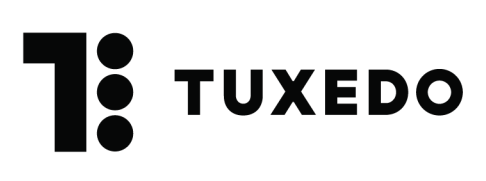

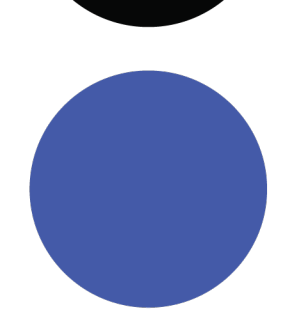

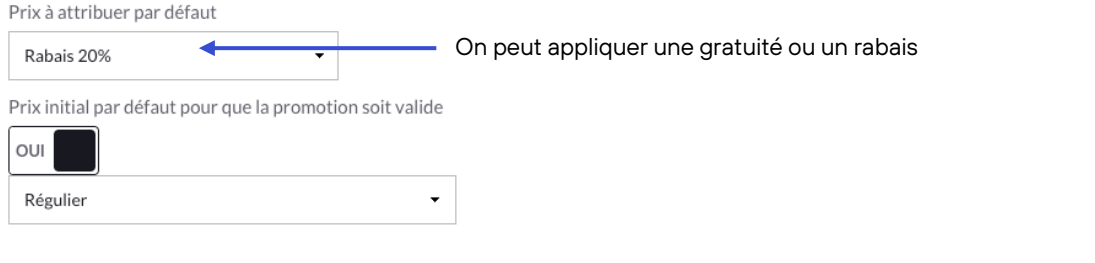

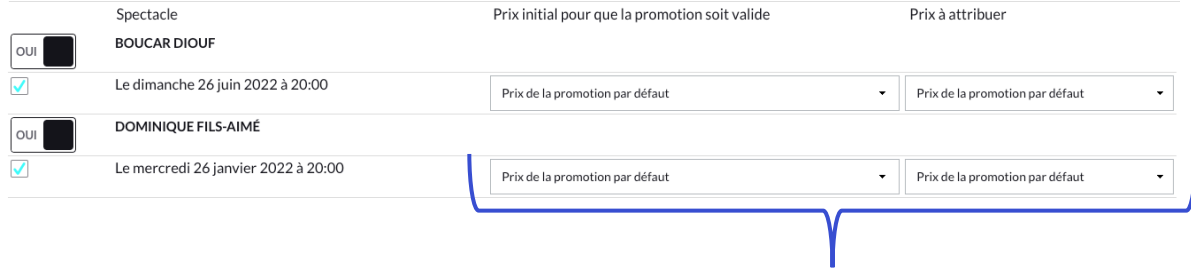

Puisque les prix à attribuer ont été déterminés précédemment, il n'est pas nécessaire de les rentrer ici. Cependant, on pourrait ajuster les catégories de prix pour un événement en particulier à partir de ce menu.

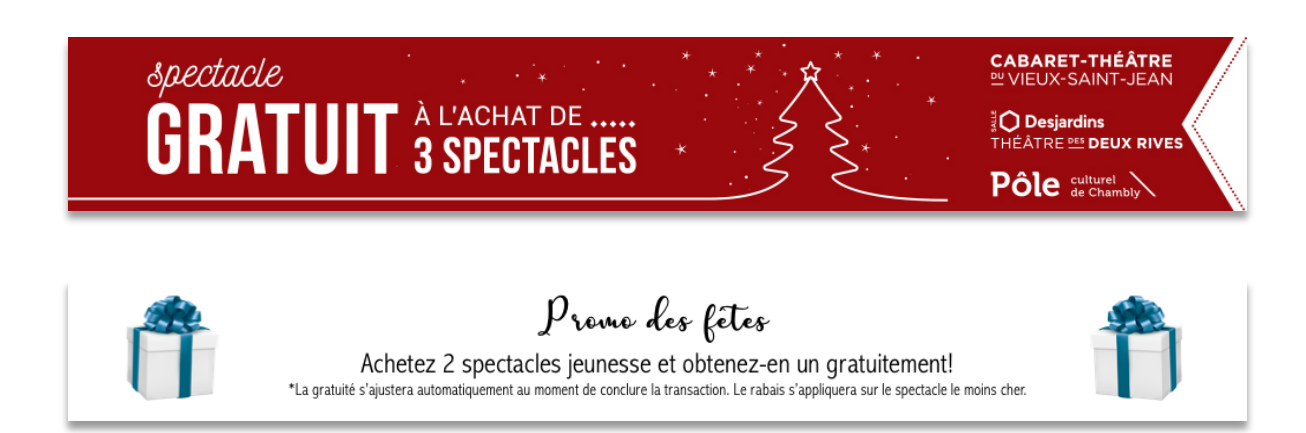

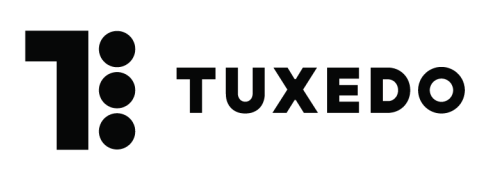

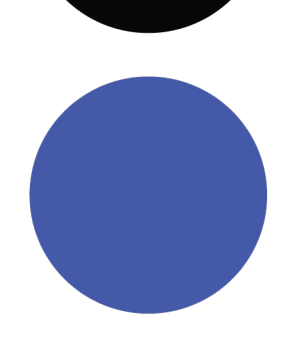

## **4. Utilisation du code promotionnel**

L'utilisation d'un code promotionnel peut être combinée à n'importe quelle promotion. On ajoute les codes dans l'encadré puis on cliquer sur le bouton **Insérer les codes** pour les ajouter à la promotion.

Pour éviter les problèmes, il est préférable d'ajouter le ou les codes écrits de différentes manières en cas d'erreurs de frappe du client. Le module de code promotionnel ne fait pas la différence entre les lettres majuscules et minuscules.

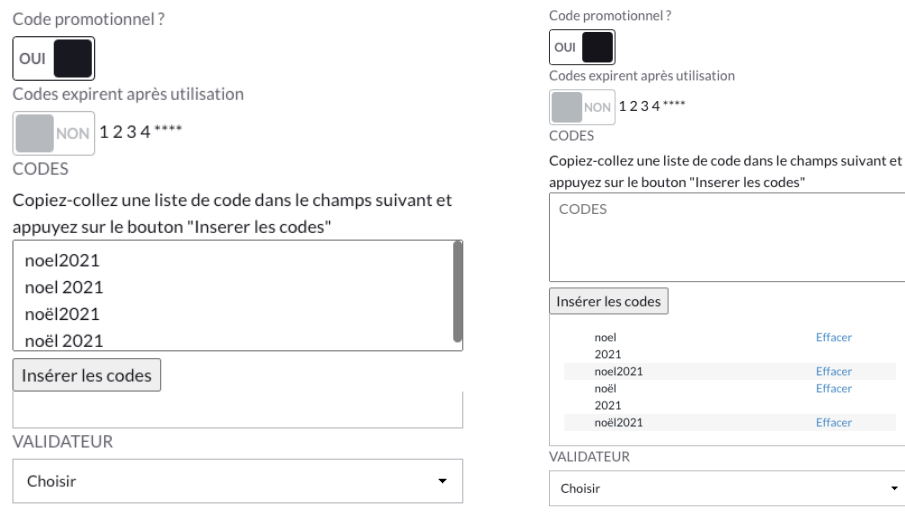

L'option **Codes expirent après utilisation**, permet l'utilisation unique d'un code promotionnel.

Attention! Les codes ne sont plus valides dès qu'ils sont entrés dans le panier, et ce, même si la transaction est abandonnée.

Il est aussi possible d'utiliser les codes se trouvant directement dans les dossiers clients dans le cas où vous utilisez une carte de membre, en utilisant le validateur.

**C'est de cette façon que vous permettez à vos membres d'obtenir des rabais!**

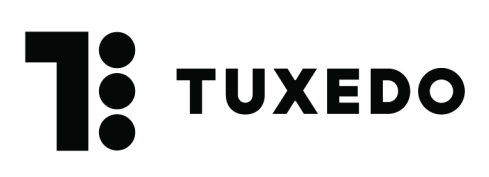

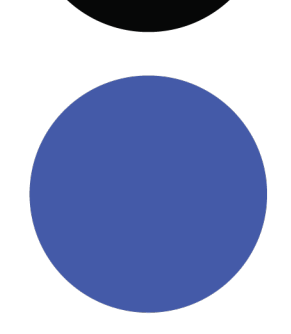

## **5. Échéance sur un prix**

Sans passer par le module de promotion, on peut ouvrir un prix sur le web pour une durée limitée.

Attention! Pour ce faire, la catégorie de prix doit être ouverte sur le canal désiré. Si on ouvre un prix sur un canal, il sera visible sur tous les événements où ce prix est associé.

Dans le menu **Création d'événement**, lors de l'attribution d'un prix on peut activer l'option **Catégorie de prix limitée dans le temps**, puis inscrire une période de visibilité du tarif.

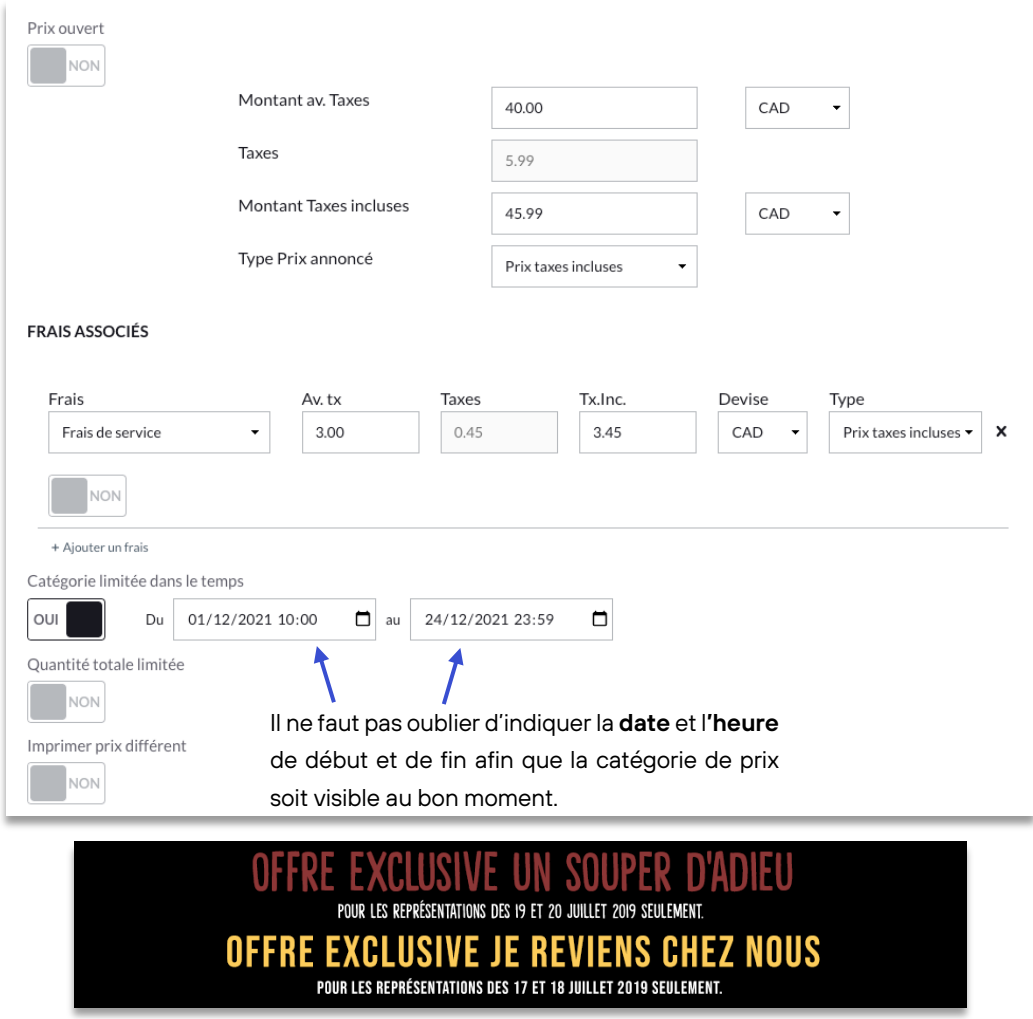

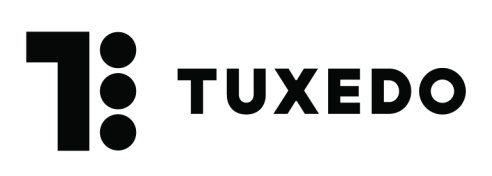

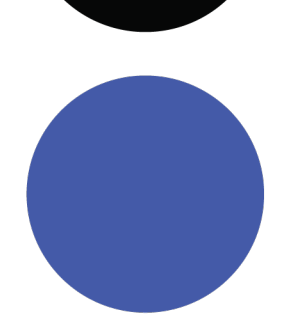

# **RAPPELS**

N'oubliez pas de tenir compte des informations essentielles suivantes lorsque vous configurez vos promotions :

- Une seule promotion est applicable par panier. Plusieurs promotions peuvent être actives en même temps, mais une seule peut être octroyée au client.
- Les promotions sont applicables sur tous les canaux en même temps. Vous ne pouvez pas choisir un canal spécifique pour l'appliquer.
- Si vous avez plusieurs promotions en cours, n'oubliez pas de les prioriser en changeant leur ordre dans le menu Promotions.
- La catégorie de prix promotionnelle n'a pas à être ouverte sur un canal pour être appliquée dans une promotion.